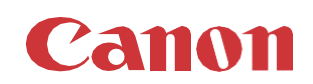

# パッチインストール手順 「KB4571719」

## 2020/10

本手順書では、Microsoftセキュリティ更新プログラム「KB4571719」をインストールする方法について説明します。

## パッチ情報:

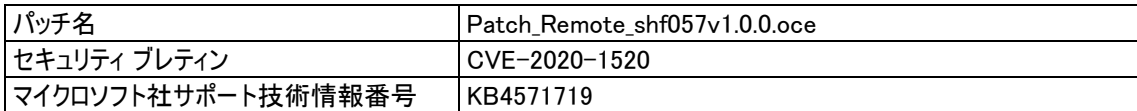

## パッチ対象プリンタ:

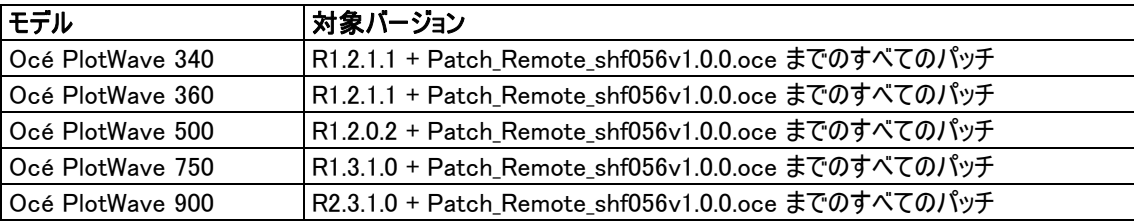

プリンタに正しいバージョンと以前のセキュリティパッチがインストールされていることを確認します。 セキュリティパッチには以前のパ ッチは含まれていません。

プリンタに上記の表に記載されているバージョンがインストールされていない場合は、サービスにプリンタのアップグレードをご依頼 ください。 本パッチを古いバージョンにインストールすると、予期しない問題が発生する可能性があります。

# WebTools によるパッチのインストール:

- 1. パッチファイルをPCにダウンロードします。 [https://downloads.cpp.canon/KB4571719](https://filesdownload.cpp.canon/?sid=10&id=974b6e0a-d644-434c-8501-55cac1c05c17&referrer=https://downloads.cpp.canon/&l=&downloadFile=true) <= ここをクリックしパッチファイルをダウンロードします
- 2. PCのWebブラウザを起動し、プリンタの URL を入力:します。
	- http://<ホスト名\_または\_IP アドレス>

<ホスト名\_または\_IP アドレス>にはプリンタの「ホスト名」または「IP アドレス」を入力します。 以下画面が現れます(以下画面は参考例です。モデルにより表示画面が異なります。)

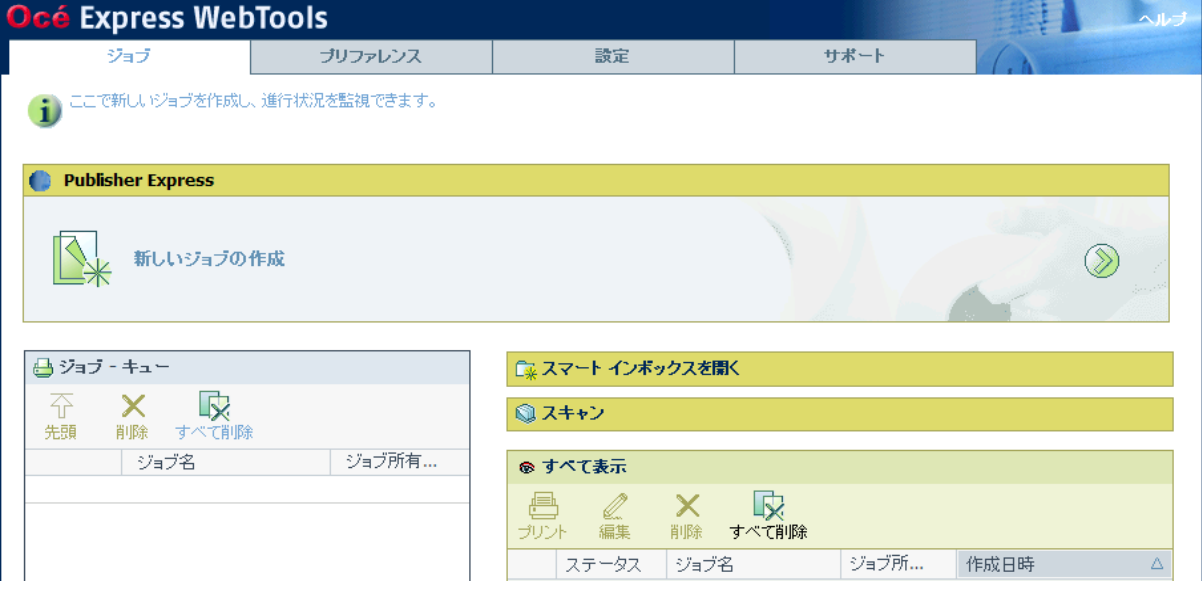

3. 「サポート」タブをクリックし、次に「更新」をクリックするとログイン画面が現れます。

ユーザー名で「システム管理者」を選択し、パスワードを入力します(初期パ スワードはユーザーマニュアル参照)。 「ログイン」をクリックします。

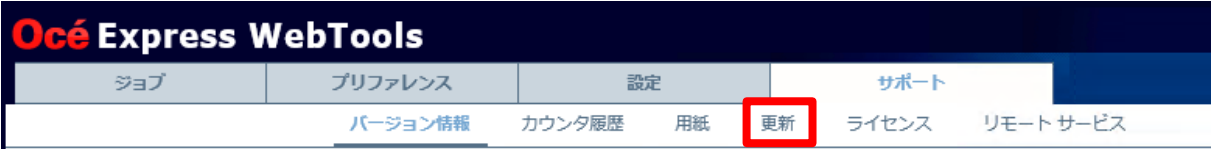

|| このシステムに関する一般情報。最新のドライバおよびソフトウェア バージョンについては http://downloads.oce.com/ を参照してください。

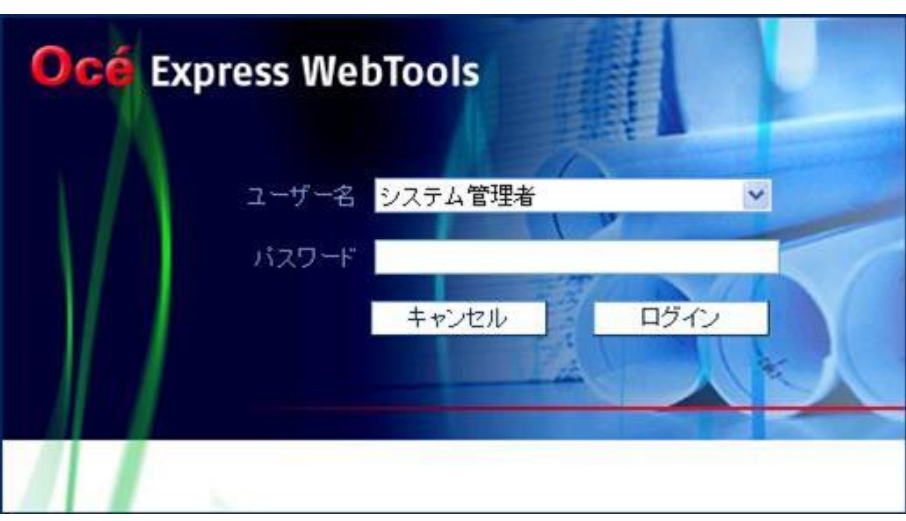

「OSパッチ」項目が現れます(モデルにより表示画面が異なります)。

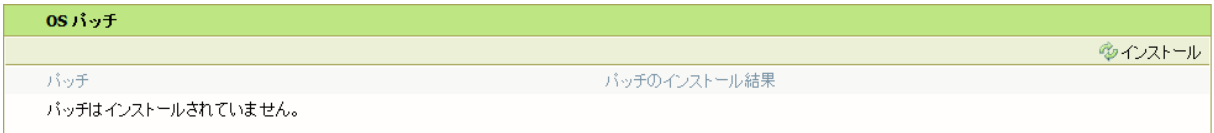

4. 「OSパッチ」項目右側の「インストール」をクリックすると、確認画面が現れます。 「OK」をクリックします。

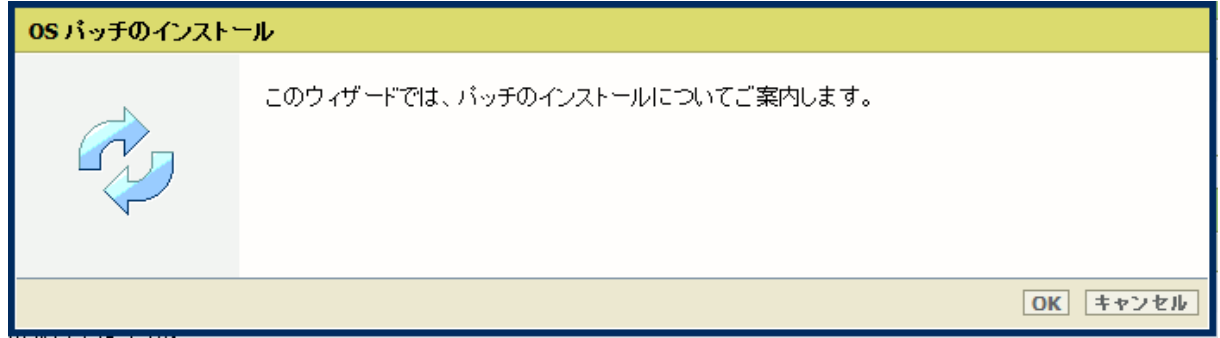

## 以下画面が現れます。「参照」をクリックしダウンロード済みのパッチファイルを選択後、「OK」をクリックします。

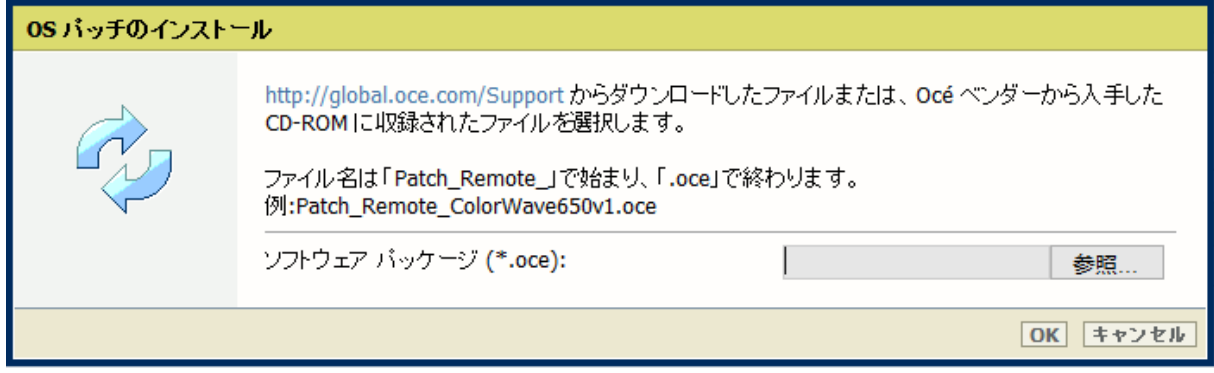

## 5. 確認画面で「OK」をクリックします。

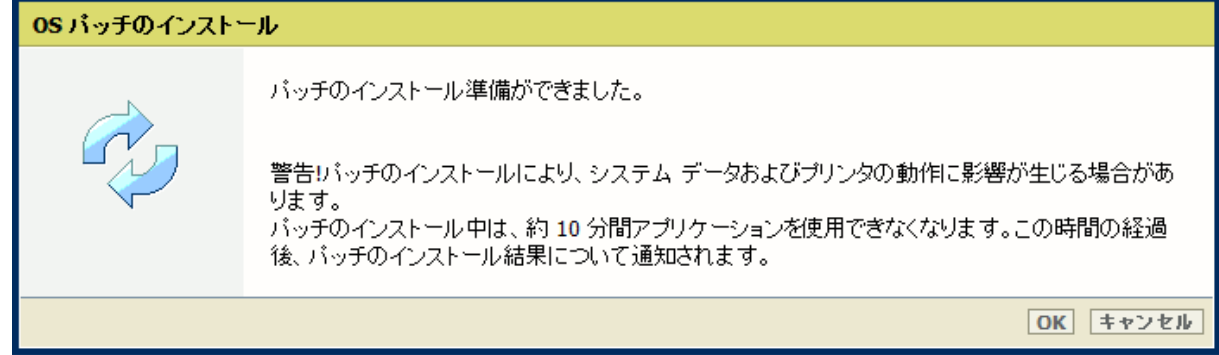

## 再度確認画面が現れるので「OK」をクリックします。

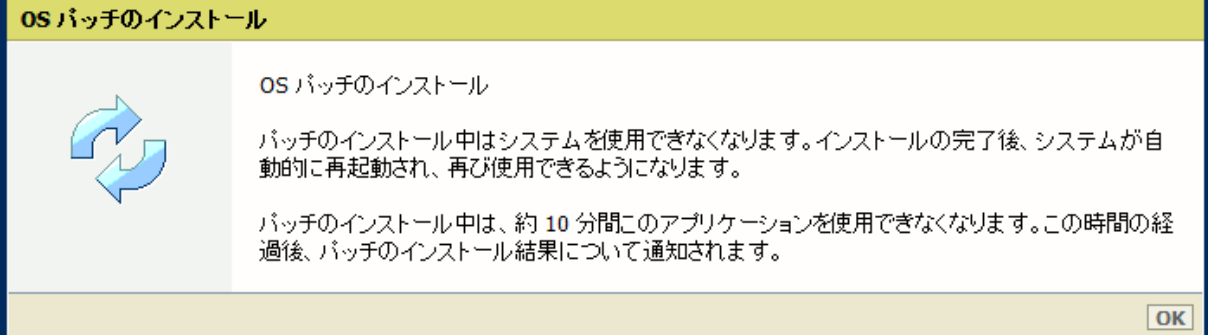

#### プロダクトあるいは状況により、以下画面が現れます。

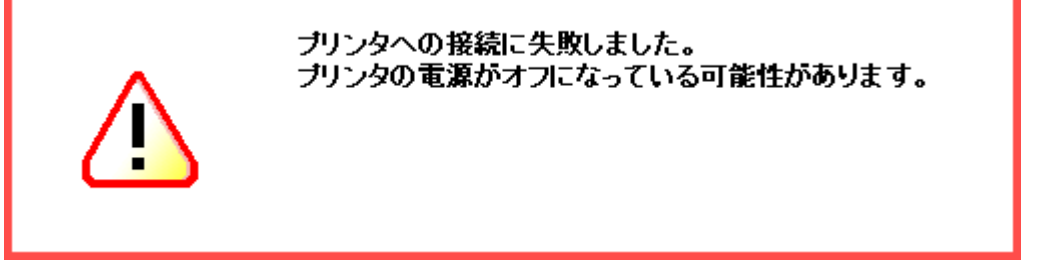

このメッセージは無視して問題ありません(再起動中:自動的に再起動しパッチが適用されます)。

6. 再起動後、ステップ 2 と 3 を実行し、パッチのインストール結果を確認します。 ※パッチインストール結果:(以下画面は成功例です。パッチにより表示内容が異なります。)

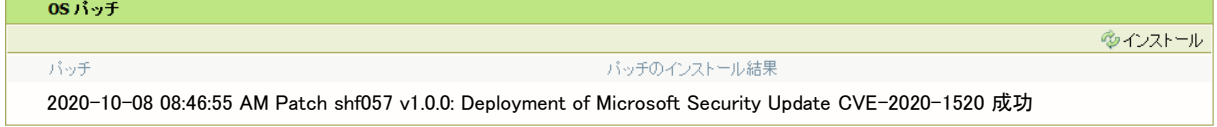

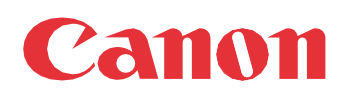

Canon Inc. canon.com

Canon U.S.A., Inc. usa.canon.com

Canon Canada Inc. canon.ca

Canon Europe Ltd canon-europe.com

Canon Latin America Inc. cla.canon.com

Canon Production Printing Australia Pty. Ltd. anz.cpp.canon

Canon China Co., Ltd. canon.com.cn

Canon Singapore Pte. Ltd. sg.canon

Canon Hongkong Co., Ltd. hk.canon